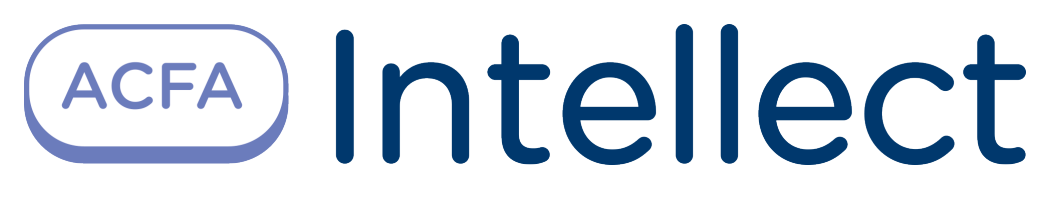

# Paxton Integration Module Setup and User Guide

Last update 13/12/2018

# Table of contents

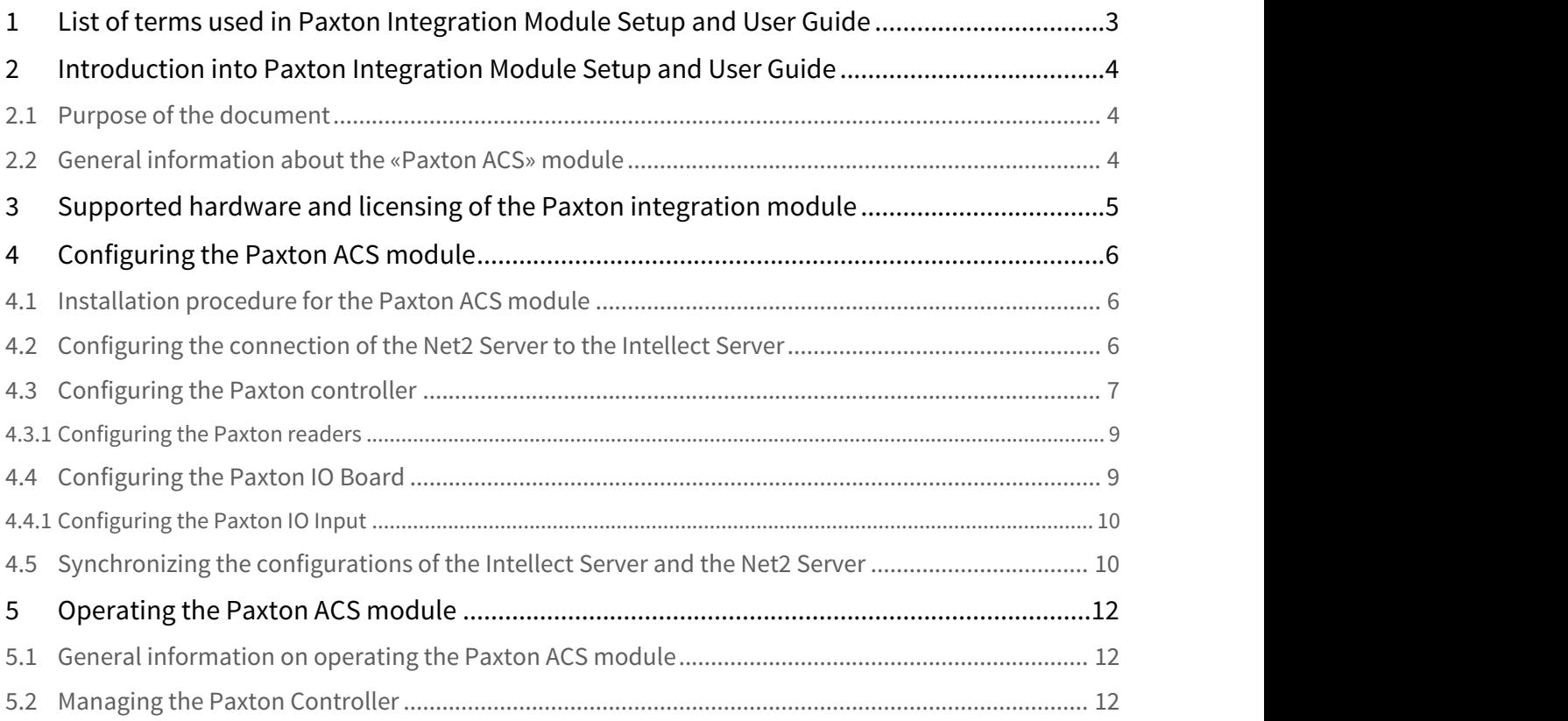

## <span id="page-2-0"></span>1 List of terms used in Paxton Integration Module Setup and User Guide

The access control system (ACS) – the hardware and software system performing the access control functions.

Intellect server – a computer with the Intellect **server** configuration installed.

Controller – a device designed to control personnel entry/exit to limited-access areas, for reading and decoding the access card code, automatic badge registration in the ACS, and performance monitoring.

## <span id="page-3-0"></span>2 Introduction into Paxton Integration Module Setup and User Guide

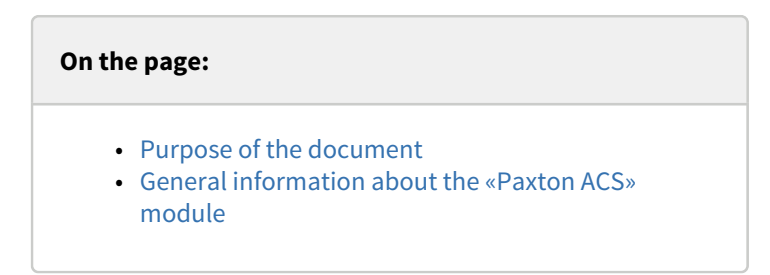

## <span id="page-3-1"></span>2.1 Purpose of the document

This Manual for installing and operating the Paxton module is a reference and information tool, designed for specialists, for the installation and operation of the Paxton module. This module is included in the access control system (ACS) on the ACFA Intellect basis.

This manual includes the following topics:

- 1. general information about the Paxton ACS module;
- 2. Paxton ACS module;
- 3. operating the Paxton ACS module.

### <span id="page-3-2"></span>2.2 General information about the «Paxton ACS» module

The Paxton module is an ACFA Intellect system ACS component, and is designed to perform the following functions:

- 1. configure the Paxton ACS (made by Paxton Access Ltd.);
- 2. ensure interactivity between the Paxton ACS and the ACFA Intellect system (monitoring, control).

#### **Note:**  $\bullet$  Note:

Detailed information on the Paxton ACS is available in the official system reference documentation.

### **A** Attention!

The PaxtonNet software of version 4.21 installed on the Server is required for correct working of the Paxton ACS integration module.

Before installing the Paxton ACS the following steps should be carried out:

- 1. Install the Paxton ACS hardware onto the protected territory (see the Paxton ACS reference documentation).
- 2. Install the Paxton software on the Server (is located in the <Intellect installation directory>\Modules\Paxton\PaxtonRedistOEM.msi).
- 3. Connect the Paxton ACS hardware to the Server.
- 4. Install Net2 on the Server (available on the official website of the manufacturer of Paxton ACS).
- 5. Configure the COM-port connection of Paxton ACS to the Net2 Server (see the reference documentation for the configuration utility of the Net Server).

### **Note:**

When configuration the connection it is recommended that the connection port for the Paxton ACS be set manually.

# <span id="page-4-0"></span>3 Supported hardware and licensing of the Paxton integration module

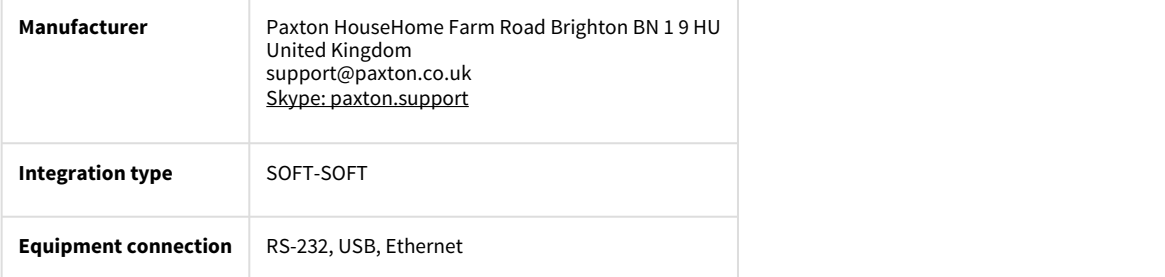

### **Supported equipment**

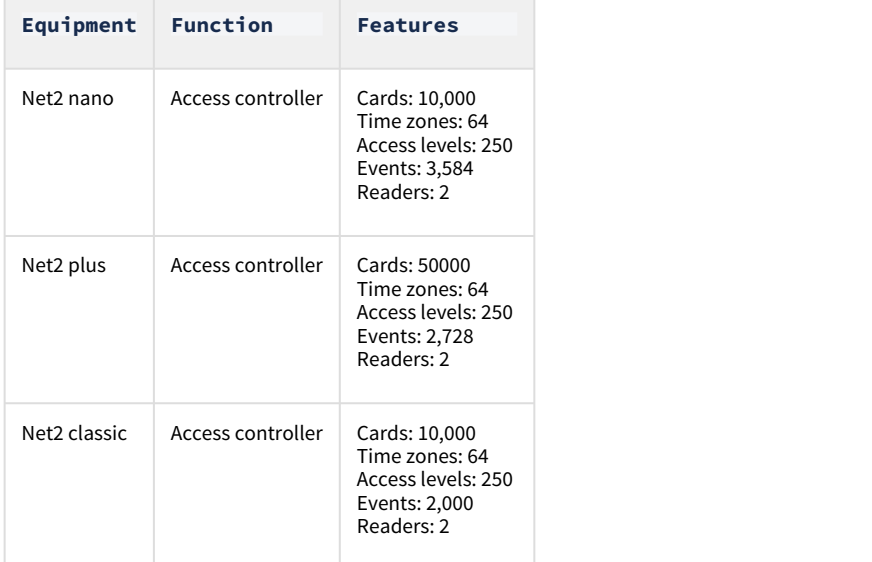

#### **Protection**

For 1 controller.

## <span id="page-5-0"></span>4 Configuring the Paxton ACS module

### <span id="page-5-1"></span>4.1 Installation procedure for the Paxton ACS module

### Install the Paxton ACS in the following sequence:

- 1. [Configuring the connection of the](#page-5-2) [Net2](#page-5-2) [Server to the](#page-5-2) [Intellect](#page-5-2) [Server](#page-5-2)
- 2. [Configuring the](#page-6-0) [Paxton](#page-6-0) [controller;](#page-6-0)
- 3. [Configuring the](#page-8-0) [Paxton](#page-8-0) [readers](#page-8-0);
- 4. [Synchronizing the configurations of the](#page-9-1) *Intellect* [Server and the](#page-9-1) [Net2](#page-9-1) [Server.](#page-9-1)

### <span id="page-5-2"></span>4.2 Configuring the connection of the Net2 Server to the Intellect Server

ACFA Intellect works with the Paxton ACS hardware via Net2, therefore the connection of the Net2 Server to the Intellect Server must be configured.

In ACFA Intellect configuring the connection of the Net2 Server to the Intellect Server is done on the "**ACS Paxton NET2**" settings panel, on the **Computer** panel in the **Hardware** tab of the **System settings** dialog box..

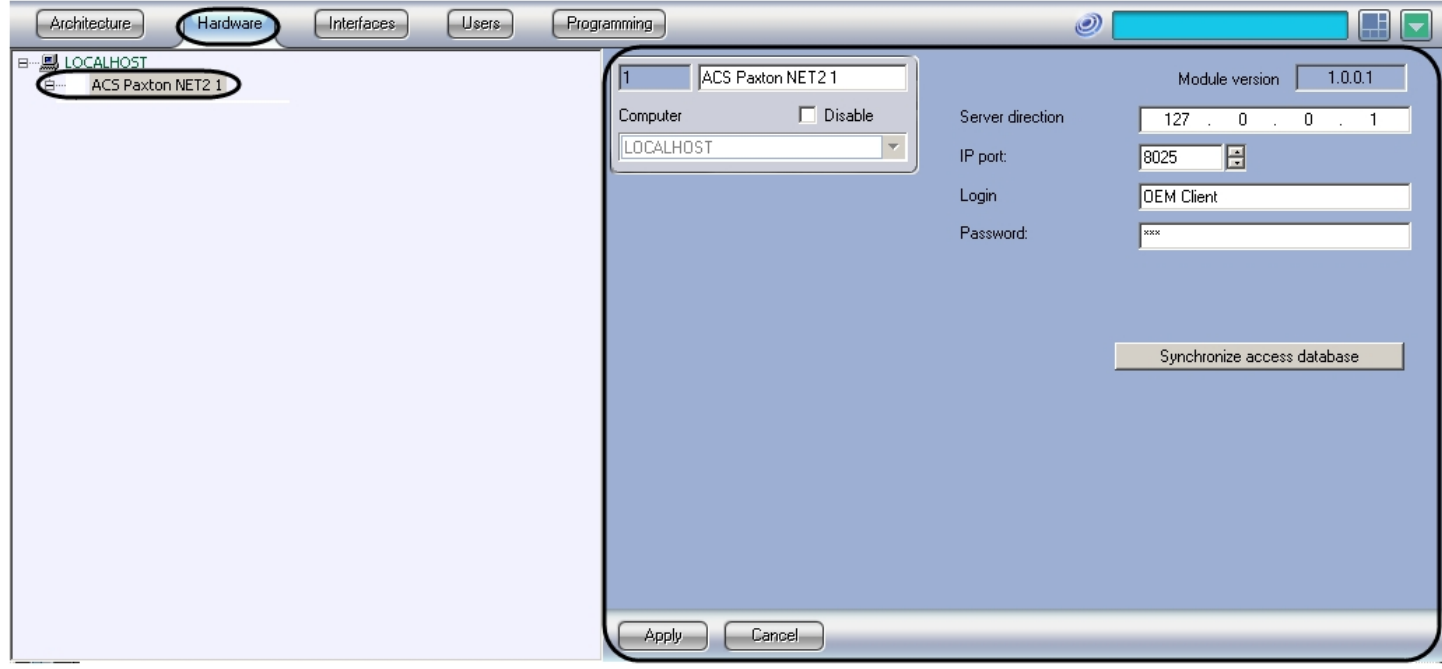

To configure the *Paxton ACS* controller follow these steps:

1. Go to the settings panel of the **"ACS Paxton NET2"** object.

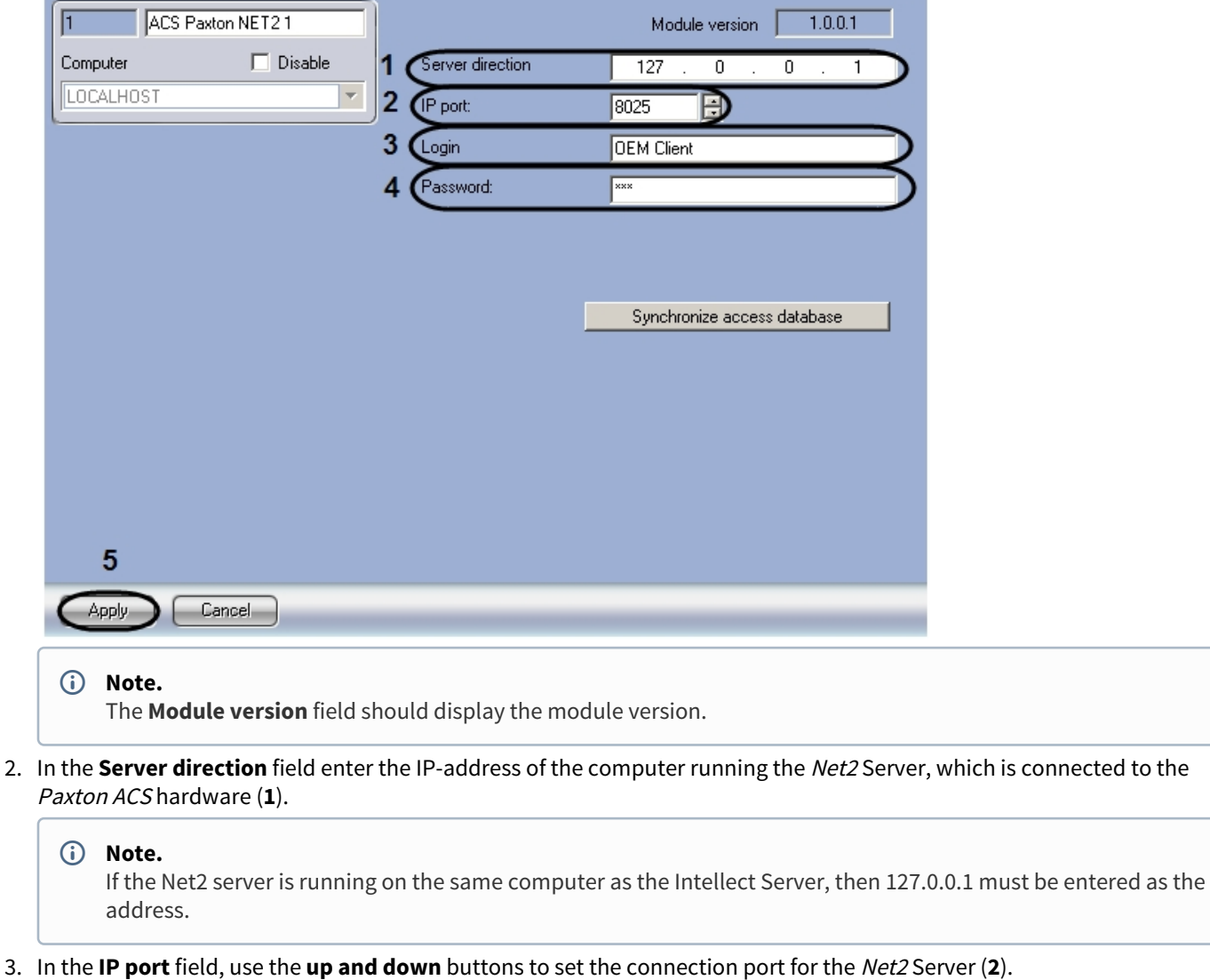

- **Note.** The default IP port is 8025.  $(i)$  Note.
- 4. In the **Login** field specify the name of the Net2 Server (**3**).

#### **Note.**

The list of Net2 servers can be changed using the Net2Access Control utility. For details, see the reference documentation for this utility.

- 5. In the **Password** field specify the password for the Net2 Server (**4**).
- 6. Click the **Apply** button (**5**).

### <span id="page-6-0"></span>4.3 Configuring the Paxton controller

In the ACFA Intellect system, configure the Paxton controller connection on the "**Paxton NET2" controller** settings panel which is on the **Hardware** tab of the **System settings** dialog box.

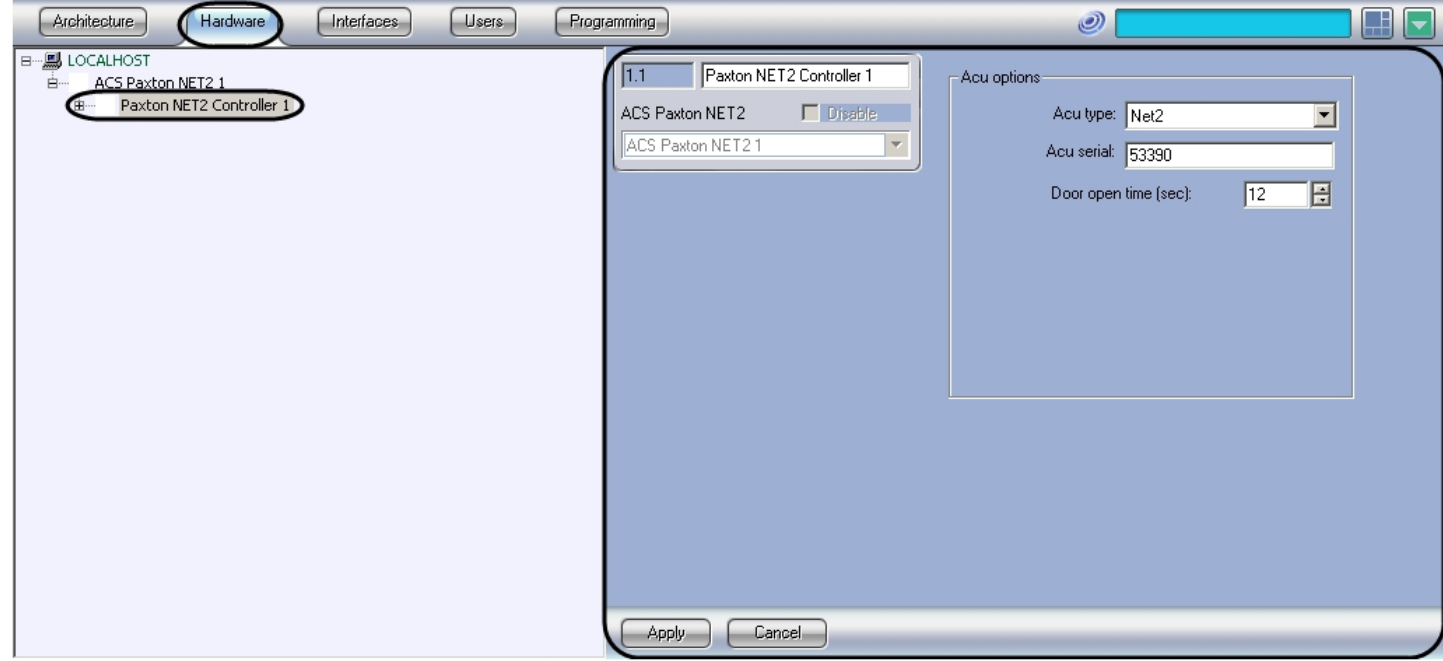

To configure the Paxton controller, follow these steps:

1. Go to the settings panel of the **"Paxton NET2" controller**.

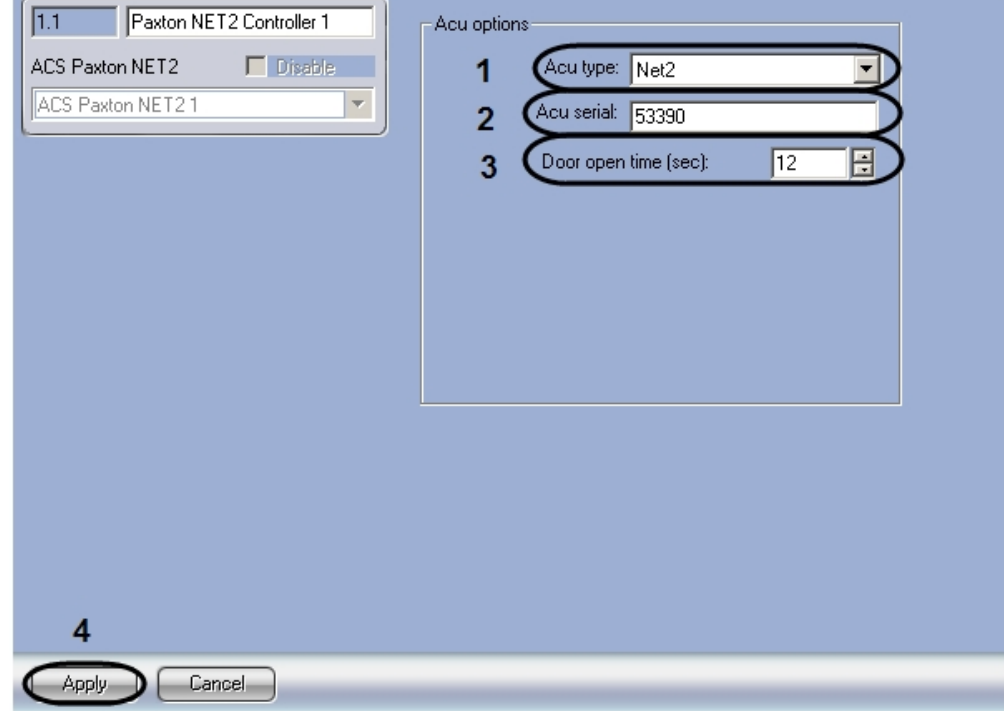

- 2. From the **Acu type** drop-down list, select the type of Paxton controller (**1**).
- 3. In the **Acu serial** field enter serial number of the Paxton controller (**2**).
- 4. In the **Door open time** field, using the **up and down** buttons, enter the time in seconds during which the door will remain open after access (**3**).
- 5. Click the **Apply** button (**4**).
- 6. Restart Intellect to establish the connection with the controller.

Configuration of the Paxton controller is complete.

### <span id="page-8-0"></span>4.3.1 Configuring the Paxton readers

 In the ACFA Intellect system, configuring the Paxton reader on the **Paxton NET2 Reader** settings panel is done on the **Paxton NET2 Controller** settings panel, on the **Hardware** tab of the **System settings** dialog box.

To configure the Paxton reader, follow these steps:

1. Go to the **Paxton NET2 Reader** settings panel.

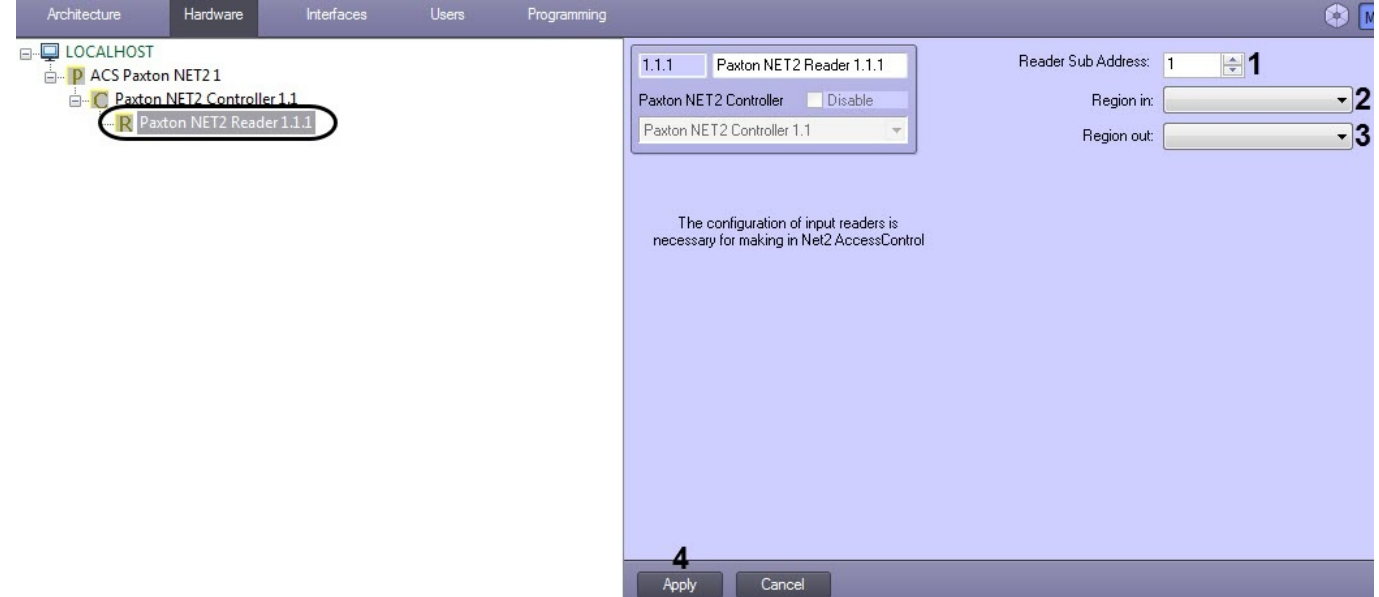

- 2. In the **Reader Sub Address** field using the **up and down** buttons, enter the hardware address of the reader connection (**1**).
- 3. From the **Region in:** drop-down list, select the **Region** corresponding to the reader output side (**2**).
- 4. From the **Region out:** drop-down list, select the **Region** corresponding to the reader output side (**3**).
- 5. Click the **Apply** button (**5**).

Configurations of the Paxton readers are complete.

### <span id="page-8-1"></span>4.4 Configuring the Paxton IO Board

Paxton IO Board is configured in Intellect on the **IO Board** object settings panel. The object is created under the **ACS Paxton NET2** object on the **Hardware** tab of the **System settings** dialog box.

**Note.**

Configuration of the device is performed in the Net2 manufacturer software.

In order to configure Paxton IO Board, proceed as follows:

1. Go to the **IO Board** object settings panel.

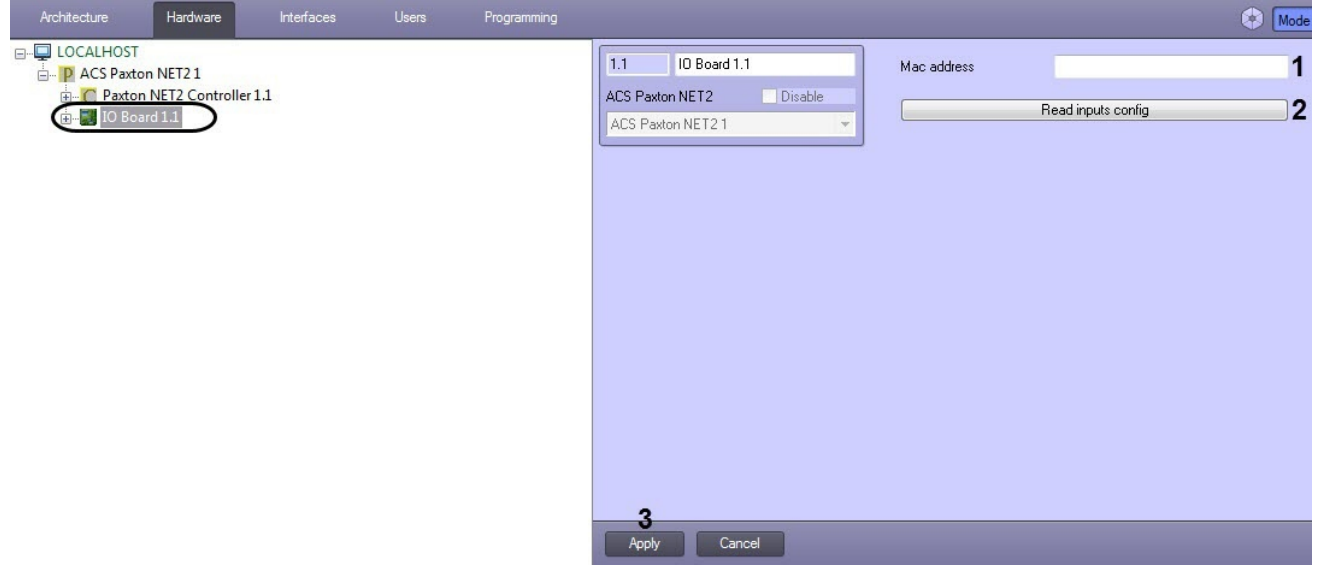

- 2. Enter the MAC address of the device in the **Mac adress** (**1**) field.
- 3. Click **Read inputs config** (**2**) to read configuration of inputs from the device.

#### **Note.** As a result, the **IO Input** objects are created under the IO Board object (see [Configuring the Paxton IO Input\)](#page-9-0).  $\circled{1}$  Note.

4. Click **Apply** (**3**) to save changes.

Paxton IO Board configuration is completed.

### <span id="page-9-0"></span>4.4.1 Configuring the Paxton IO Input

The Paxton IO Input is not configured on the **IO Input** object settings panel in any way.

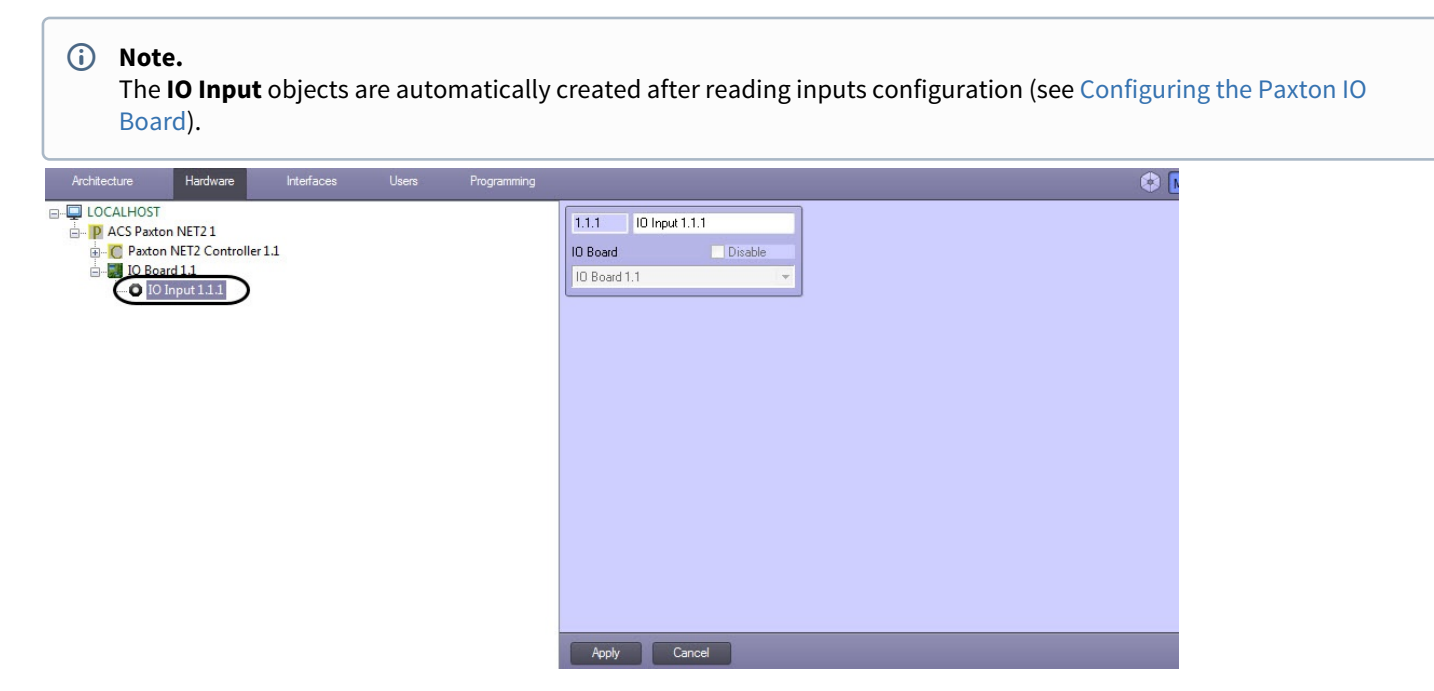

### <span id="page-9-1"></span>4.5 Synchronizing the configurations of the Intellect Server and the Net2 Server

In order to transfer the *Intellect* Server configuration to the Net2 Server, the Net2Access Control utility creates the following objects corresponding to ACFA Intellect objects:

1. Departments - objects with the names **intellect\_dep\_n**, where **n** is the number of the department in ACFA Intellect;

- 2. Users in the department, corresponding to the department in ACFA Intellect, with the same corresponding level of access as assigned in ACFA Intellect;
- 3. Level of access objects with the names **intellect\_level\_n**, where **n** is the number of the access level in ACFA Intellect;
- 4. Time zone objects with the names **intellect\_tz\_n**, where **n** is the number of the time zone in ACFA Intellect.

#### **Note.**

In ACFA Intellect creating departments, users, time zones and assigning user access levels can be accomplished in the following ways: **i)** Note.<br>
In ACFA [Intellect](https://doc.axxonsoft.com/confluence/pages/viewpage.action?pageId=84354171) creating departments, users, time zones and assigning user access levels can be accomplishe<br>
following ways:<br>
a) Using the Access control service module. More on working with this module is d

 a) Using the Access control service module. More on working with this module is described in the [Visitor Management](https://doc.axxonsoft.com/confluence/display/acfaen/Visitor+Management+System+Module+Settings+and+Operation+Guide) [System Module Settings and Operation Guide.](https://doc.axxonsoft.com/confluence/display/acfaen/Visitor+Management+System+Module+Settings+and+Operation+Guide)

In order to transfer the *Intellect* Server configuration to the Net2 Server, follow these steps:

1. Go to the **"ACS Paxton NET2"** settings panel.

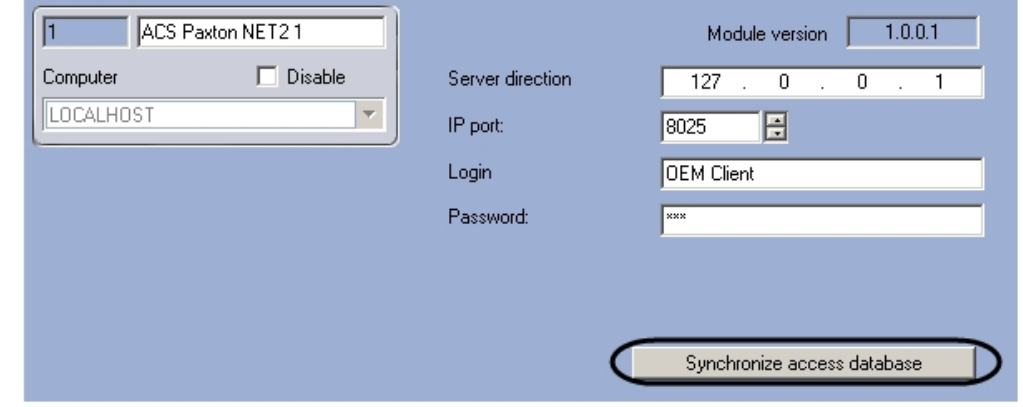

2. Click on the **Synchronize access database** button.

#### **Note.**

If the configuration of the Intellect Server has been changed and a new configuration of the Intellect Server must be transferred to the Net2 Server, it may be necessary to remove the objects created by a prior transfer using the Net2Access Control utility.

Transfer of the Intellect Server configuration to the Net2 Server is complete.

## <span id="page-11-0"></span>5 Operating the Paxton ACS module

## <span id="page-11-1"></span>5.1 General information on operating the Paxton ACS module

In order to operate, the Paxton ACS module uses the following interface objects:

#### 1. **Map**;

### 2. **Event record.**

Further information on configuring these interface objects is provided in the [Intellect](https://doc.axxonsoft.com/confluence/pages/viewpage.action?pageId=84354171)[™](https://doc.axxonsoft.com/confluence/pages/viewpage.action?pageId=84354171) [Software Package Administrator's Guide](https://doc.axxonsoft.com/confluence/pages/viewpage.action?pageId=84354171). Working with the interface objects is described in detail in the [Intellect](https://doc.axxonsoft.com/confluence/pages/viewpage.action?pageId=86474942)[™](https://doc.axxonsoft.com/confluence/pages/viewpage.action?pageId=86474942) [Software Package Operator's Guide.](https://doc.axxonsoft.com/confluence/pages/viewpage.action?pageId=86474942)

### <span id="page-11-2"></span>5.2 Managing the Paxton Controller

Managing the Paxton controller is done via the interactive **Map** window using the function menu of the "**Paxton Net2 Controller"** objects .

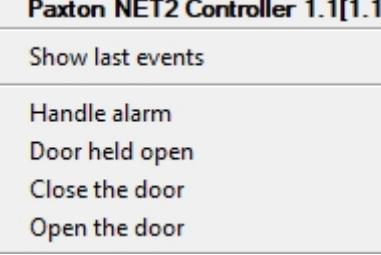

#### Description of function menu commands of the **Paxton Net2 Controller** objects is given below.

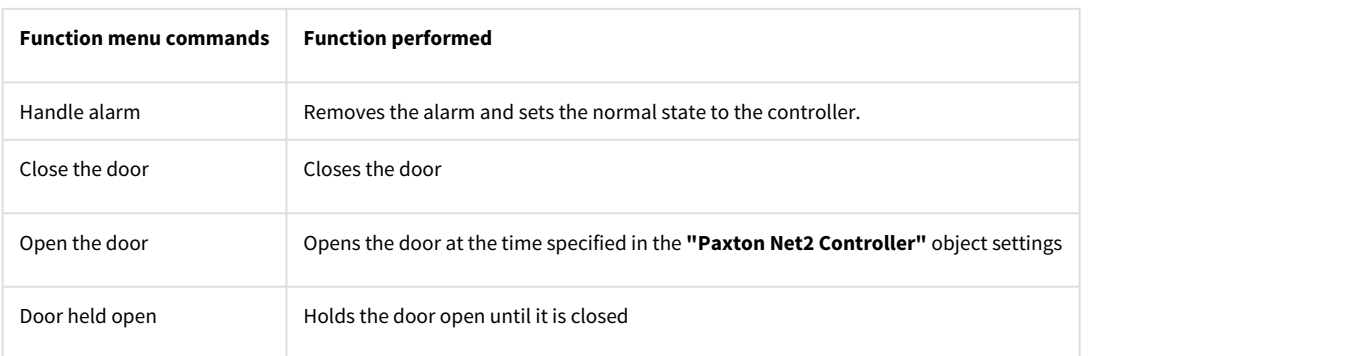